# 勘定科目内訳明細書の記載内容の簡素化(記載単位の柔軟化)で 自社の支店・事業所別に記入する手順

「記載単位の柔軟化」を採用するための「事前準備」と、「内訳書の操作手順」での今までの違い (★マーク部分)を説明します。

#### \_事前準備\_

-<br>★ 今回だけの作業

記載内容の簡素化を採用するための設定です。

<ポイント> 〇1回だけの作業です。

〇記⼊する明細件数が100件を超えていない ... 内訳書においては、今まで通りの⼿順で作成します。

『申告奉⾏[内訳書・概況書編]』での作業

[導⼊処理]-[運⽤設定]-[内訳書設定]-[内訳書詳細設定]メニュー

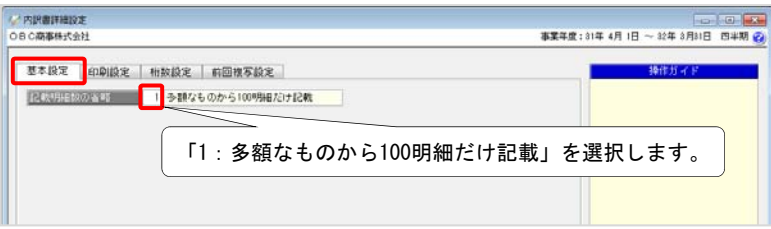

## 内訳書の記入

「売掛金(未収入金)の内訳書」を例に、勘定奉行からデータを受け入れて、自社の支店や事業所別にまとめ て合計⾦額を記⼊する⼿順を説明します。

<ポイント> ○入力や確認が自社の支店や事業所(以下「支店」)だけになります。 ○汎用データに限らず画面での記載も含めて、「相手先」項目は「自社の支店」に置き換わります。

『勘定奉⾏』での作業

『勘定奉⾏』から『申告奉⾏[内訳書・概況書編]』に連携していた場合の例で説明します。 最初に『勘定奉⾏』を起動します。

#### 1 受け入れるデータの作成 まんじょう インディング せいしょう インター・コール きょうきょう マインスポット きょうせい

[会計帳票]-[内訳表]-[部⾨内訳表]メニュー

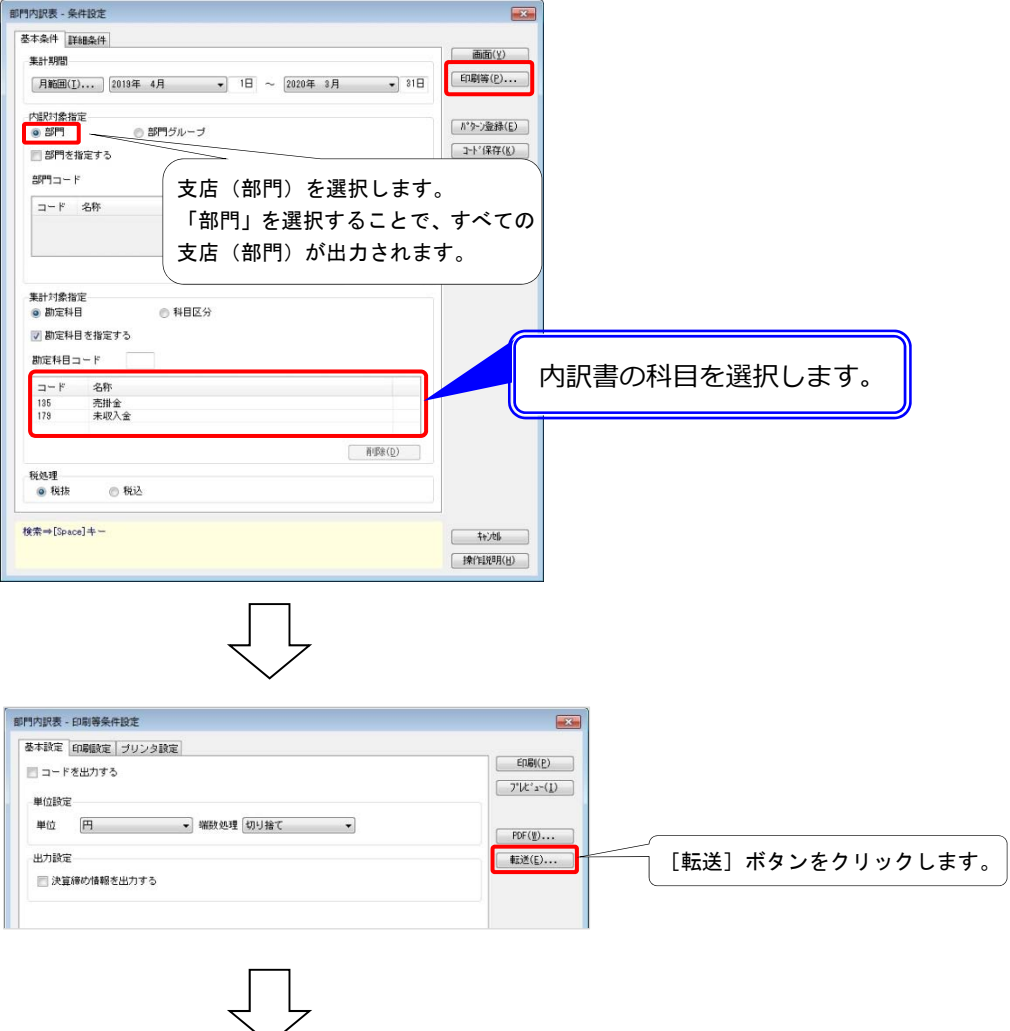

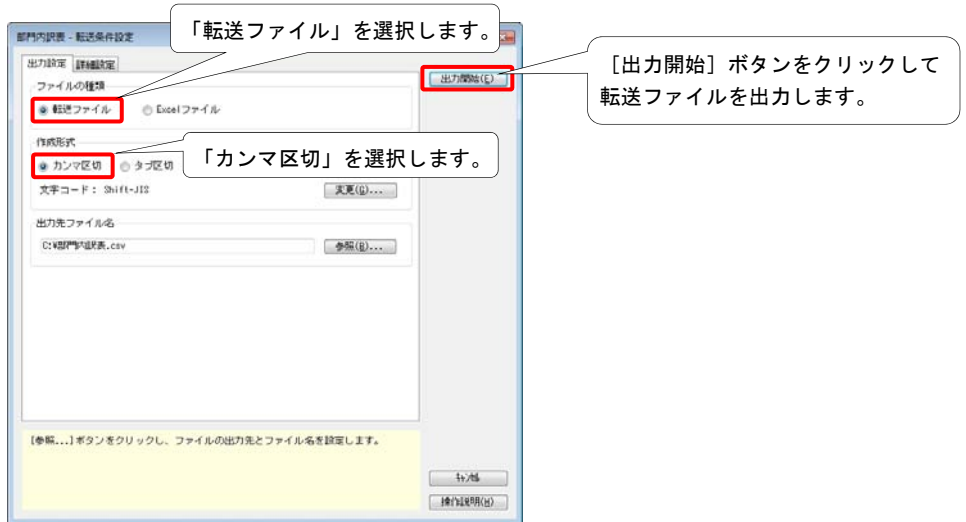

### 2 転送ファイルの加工

 $1$ で作成した転送ファイルを『申告奉行[内訳書・概況書編]』で受け入れられる形式に加工します。 以下の①から③を加工します。

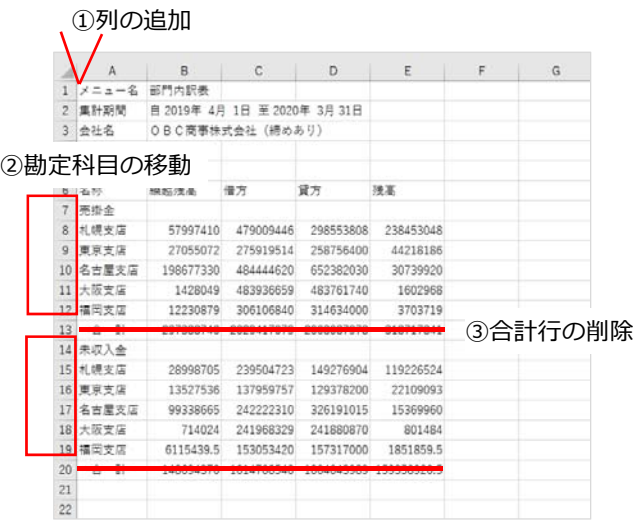

### 【具体的な操作手順】

① 列の追加

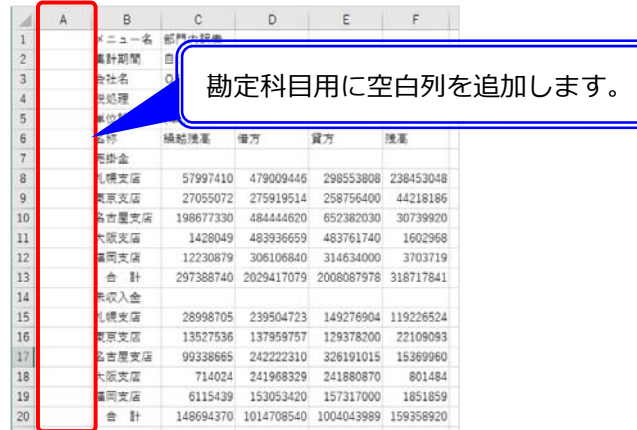

#### ② 勘定科⽬の移動

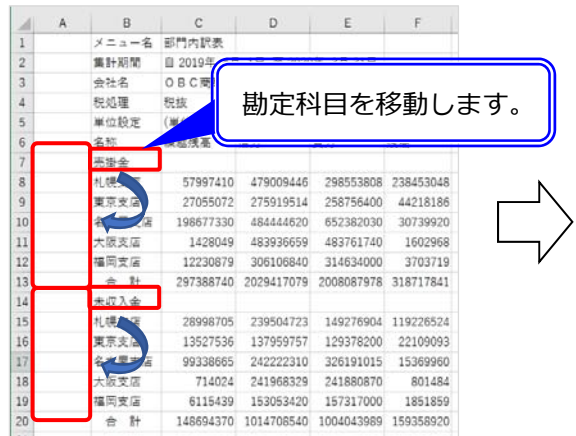

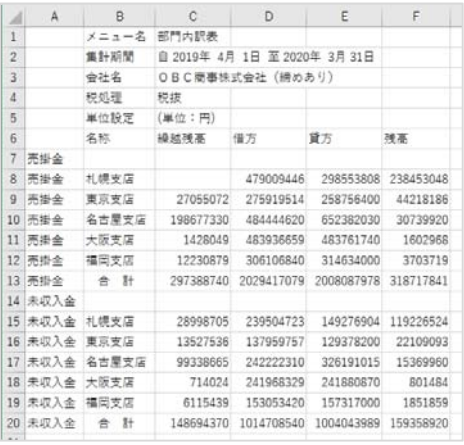

## 3 合計行の削除

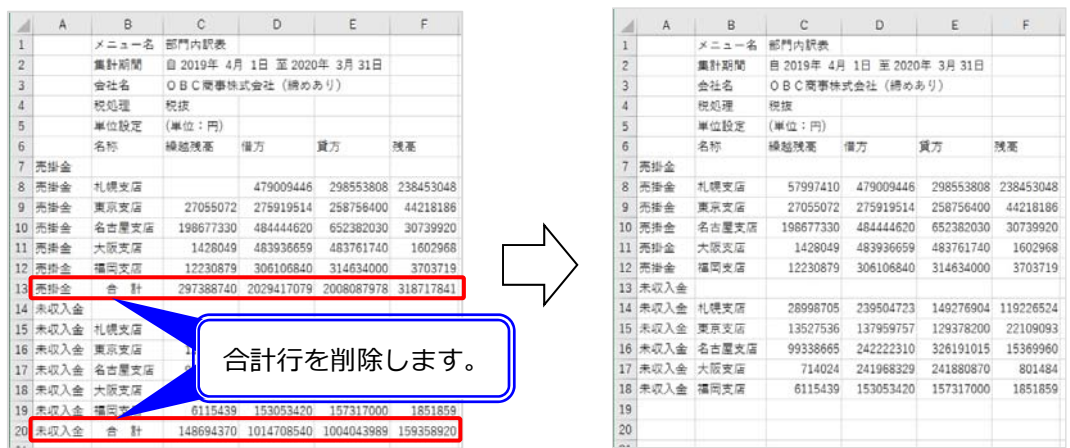

### 【ファイルを保存するときにメッセージが表示された場合】

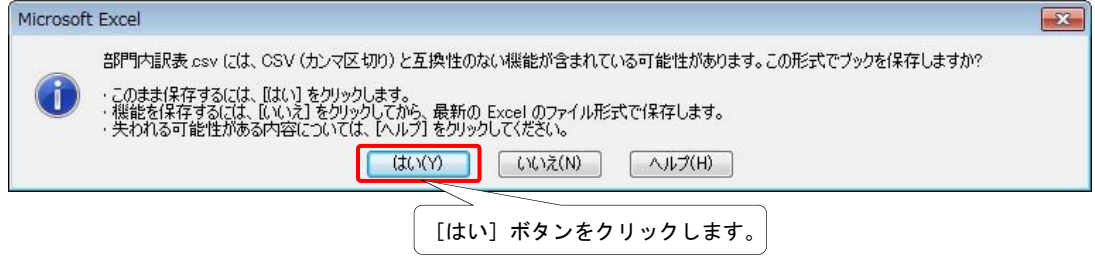

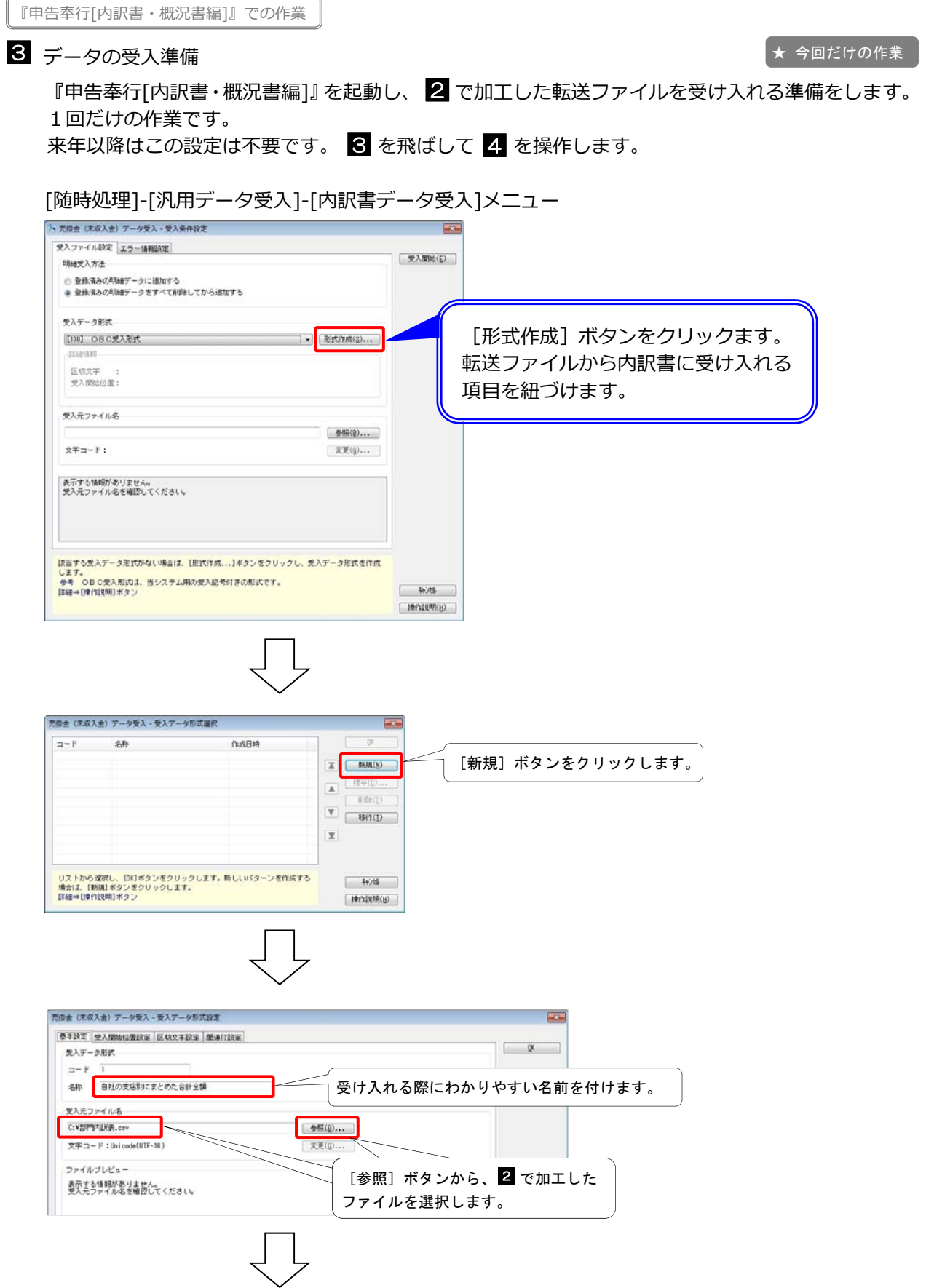

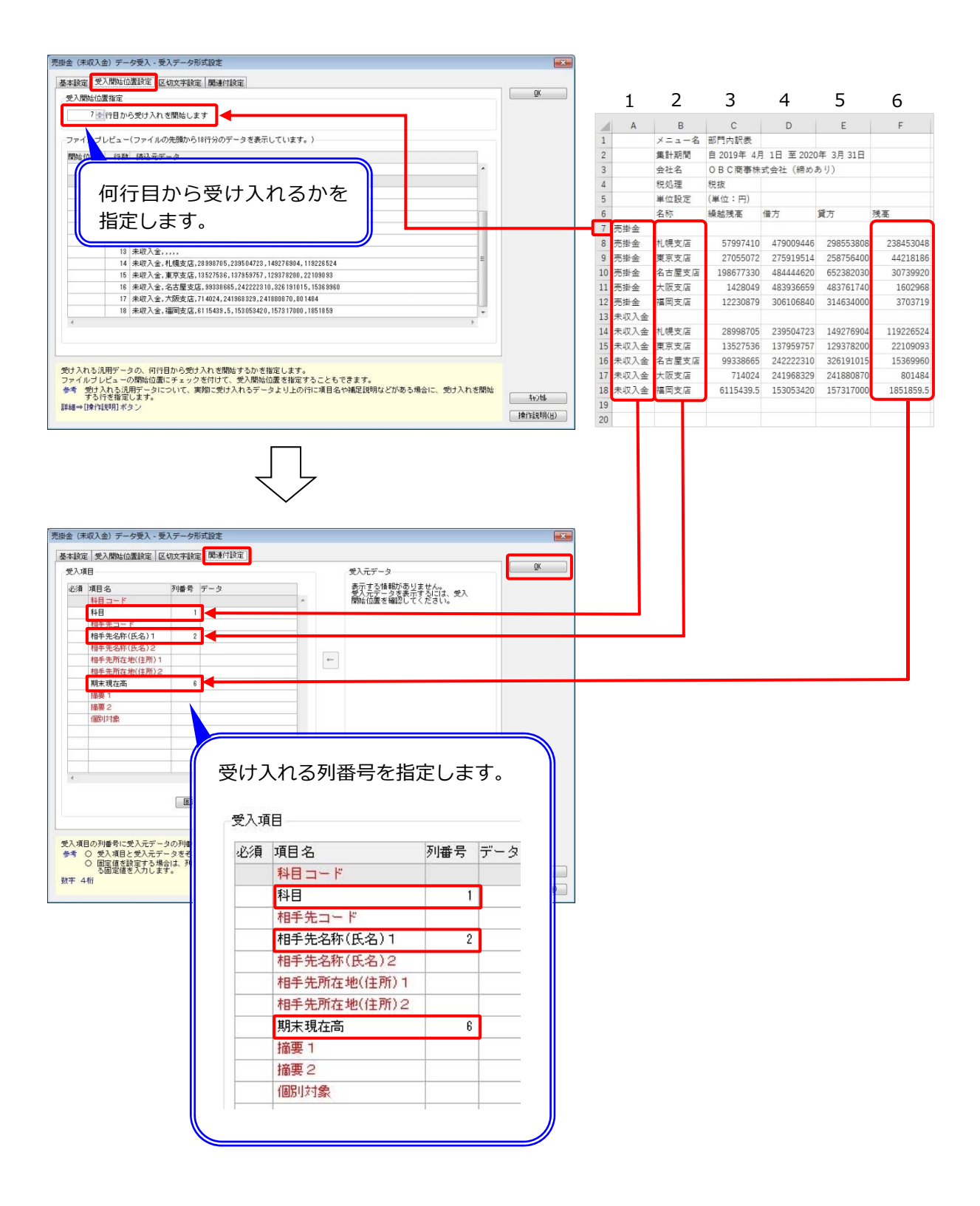

## 4 データの受け入れ

続けてデータを受け入れます。

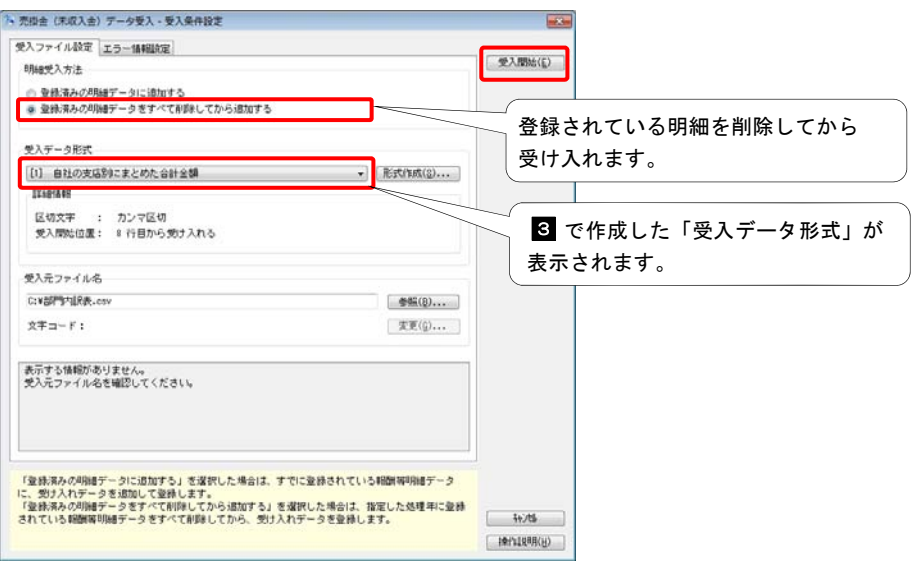

## 5 内訳書の記入

内訳書メニューを開きます。

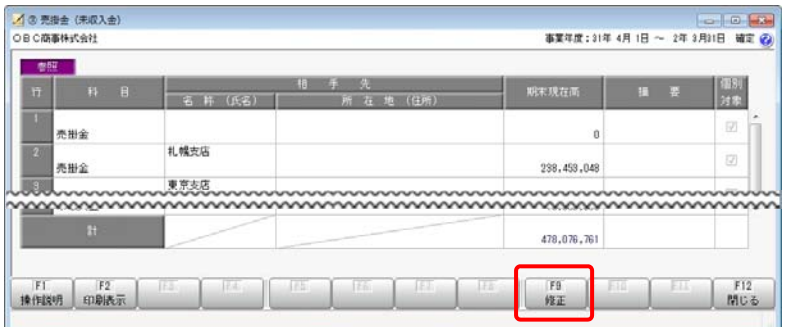

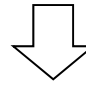

「個別対象」にチェックを付けます。

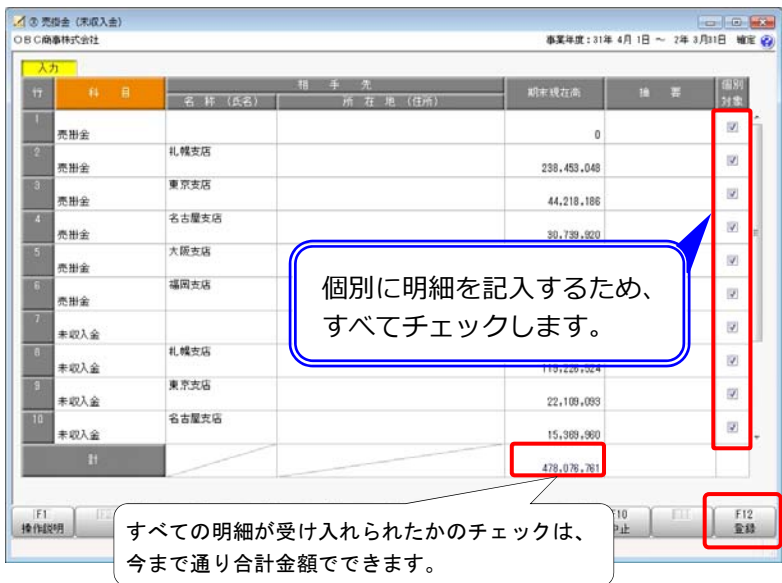

なお、「相手先 - 所在地 (住所) 」「摘要」の入力は不要です。

-<br>★ 作業が変わる

#### 印刷の並べ替え 科⽬の合計の確認 6

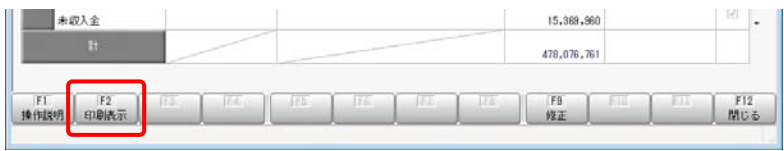

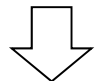

#### 例年提出している明細の並び順と同じにします。

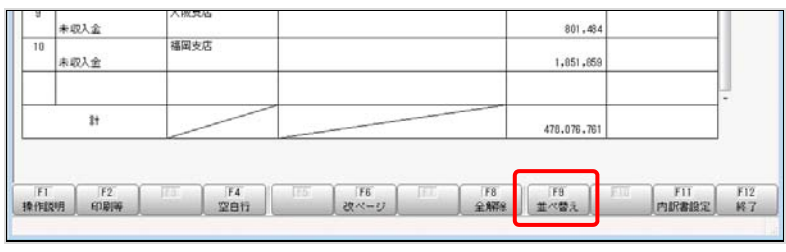

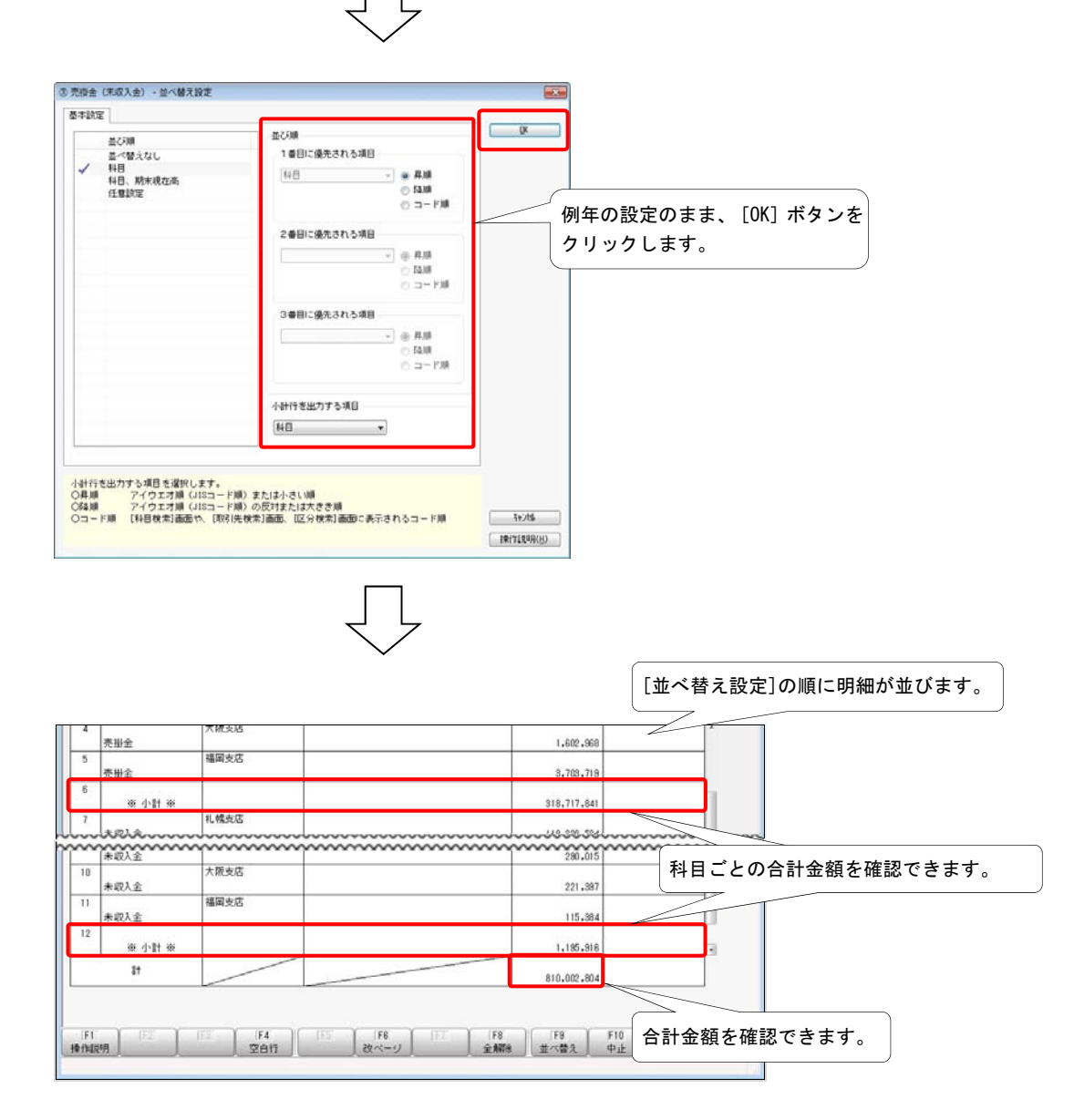